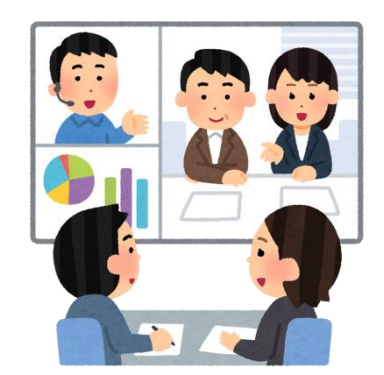

# **ZOOM**利用ガイド

#### 足立区社会福祉法人連絡会

# **ZOOM**利用について①

・事務局より送られてきた参加用URLにアクセス します。

### ・ZOOM未インストールの場合、インストール画 面が表示されるので、「実行」を押します。

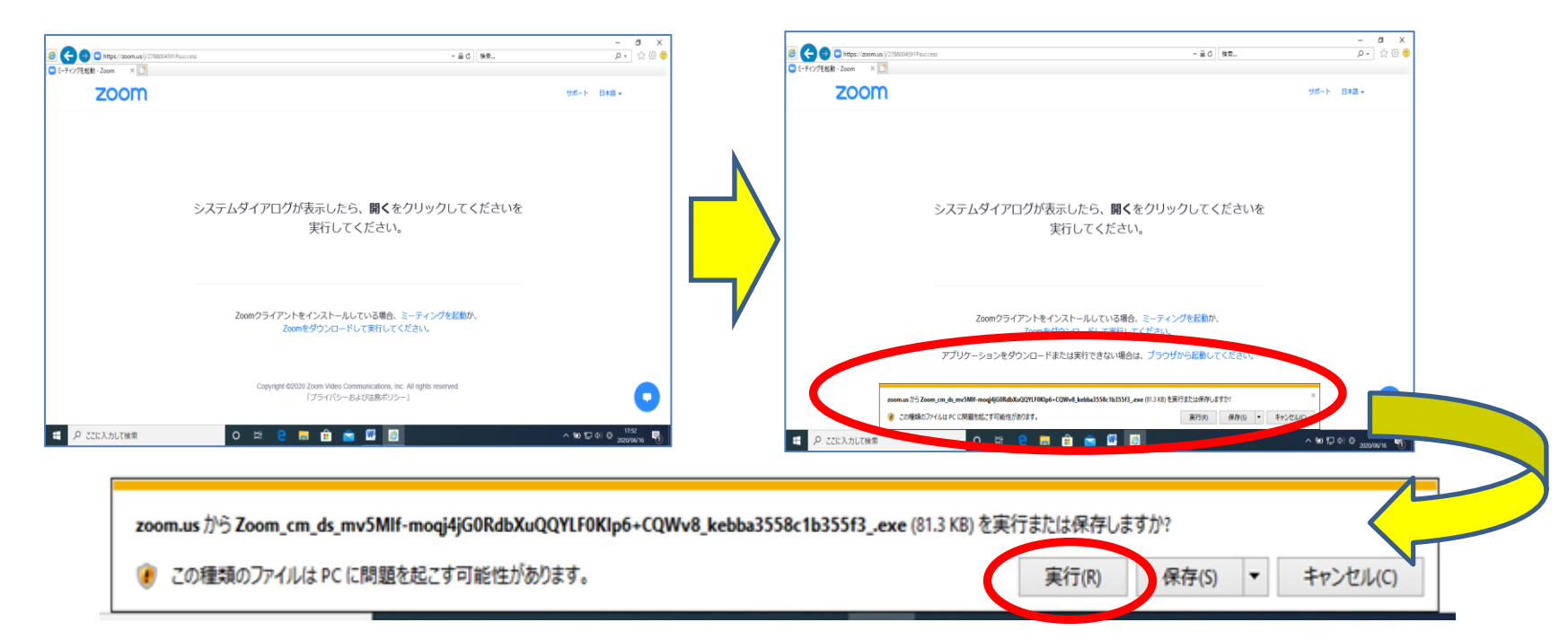

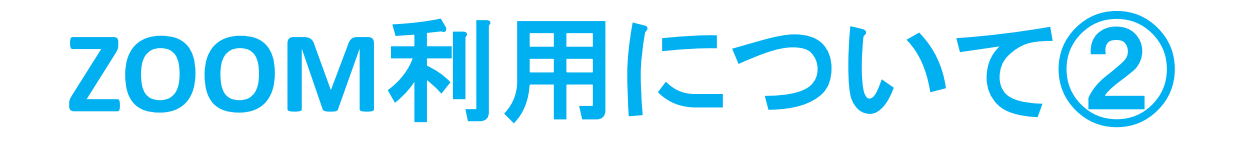

### ・アプリのインストールが始まります。

(完了後、ホストがミーティングを開始していない場合は、「ホス トがこのミーティングを開始するのをお待ちください」との表示が でます。そのままお待ちください)

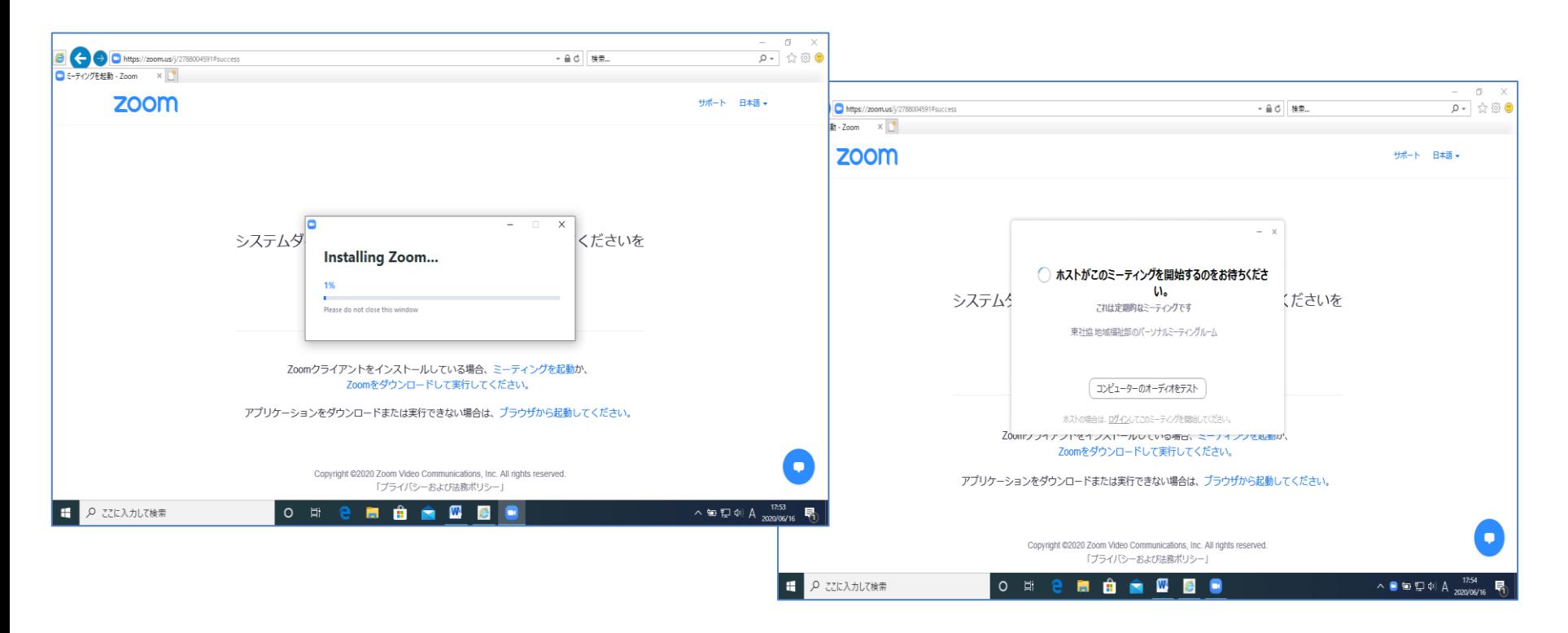

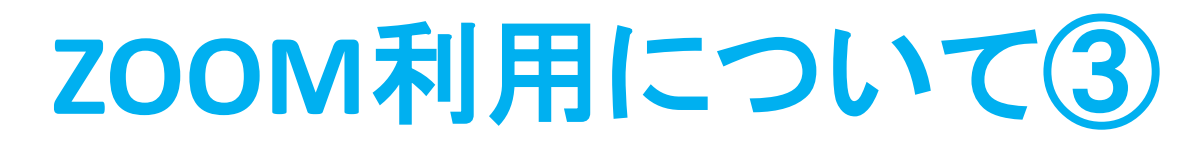

#### 「ビデオなしで参加」をクリックします

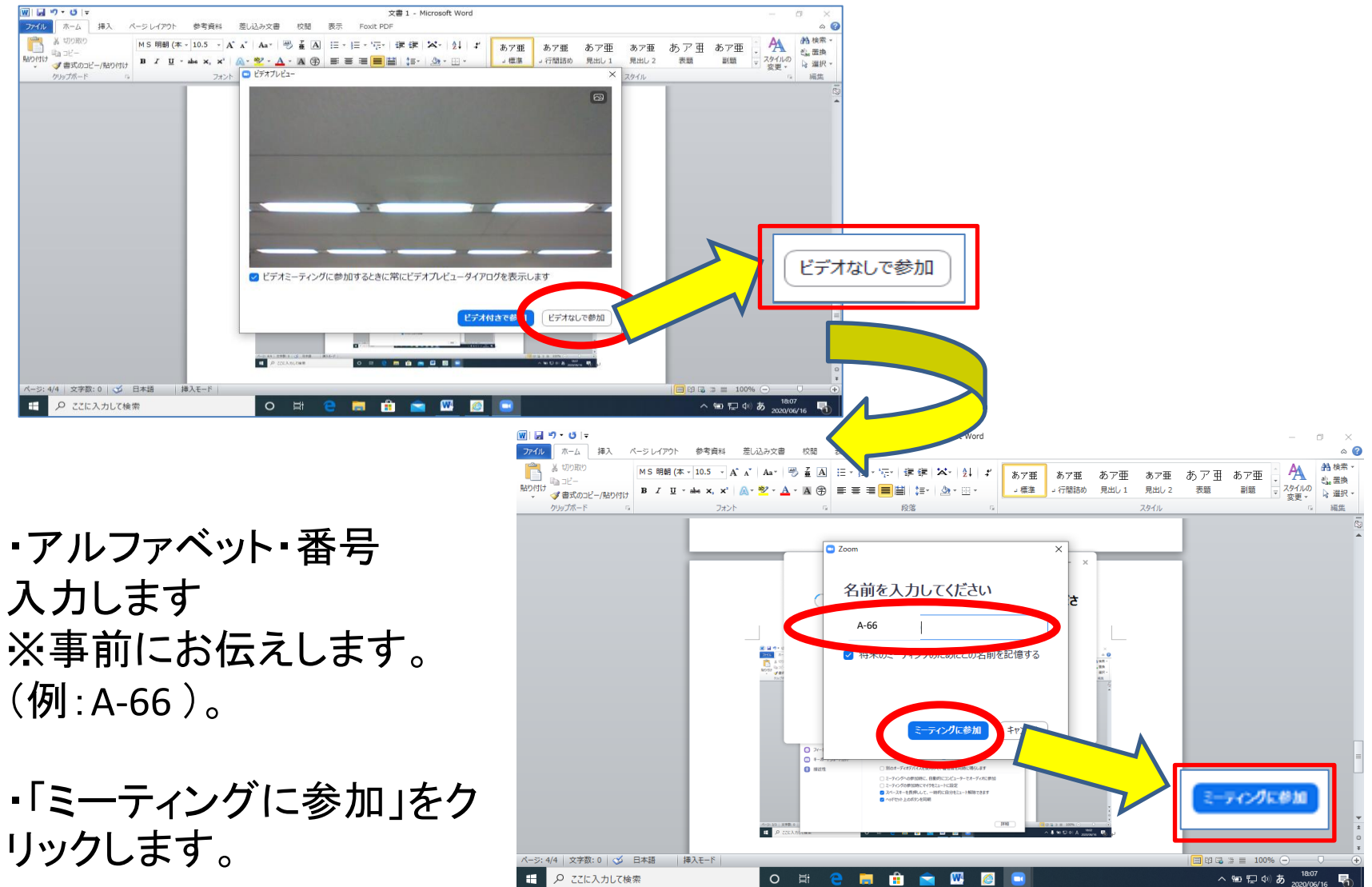

## **ZOOM**利用について④

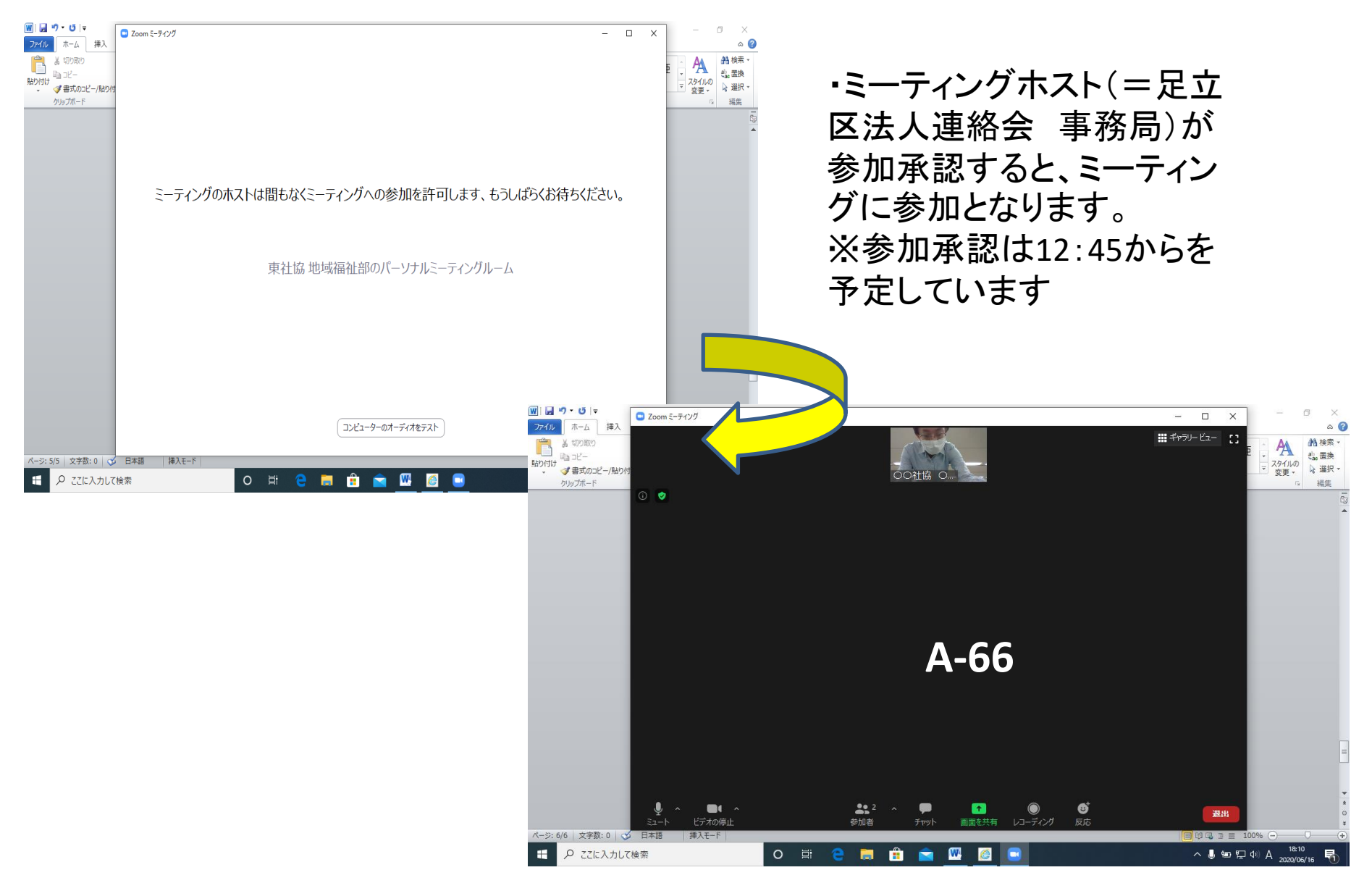

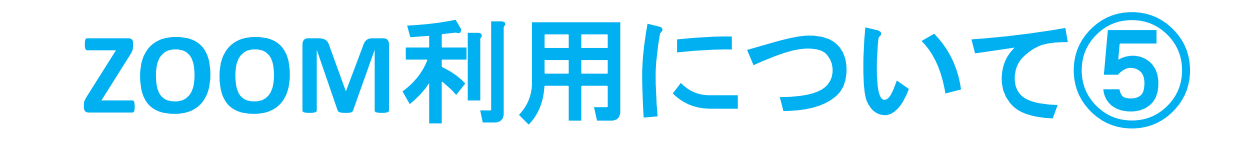

#### 「コンピュータでオーディオに参加」をクリックします。

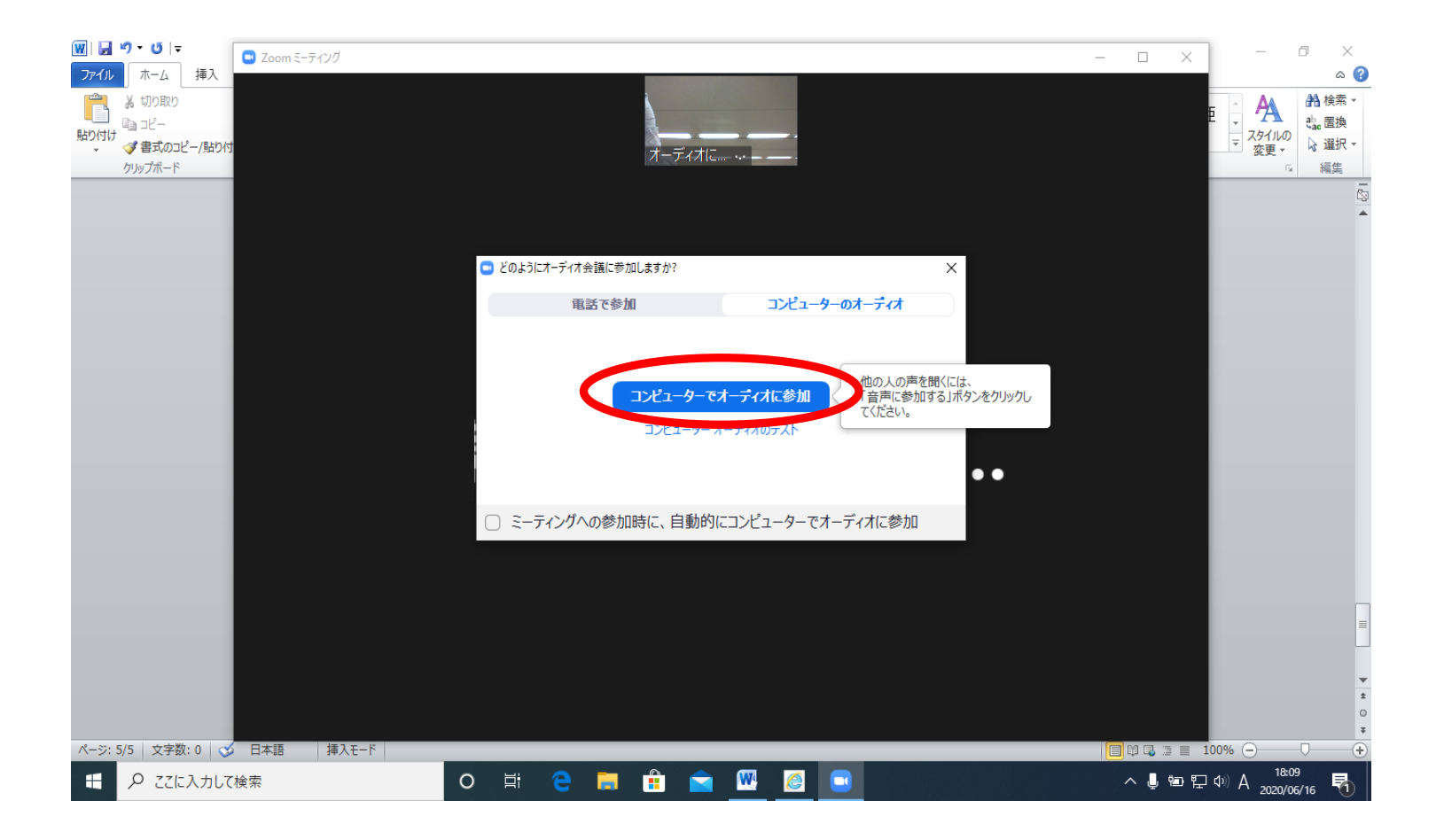

名前の変更について

名前の表示を、「アルファベット・番号 」 (例.A-66)に変更してください。※事前にお伝えします。

<方法①> 自身の画面上にマウスポインタ―を置き、 右クリック(もしくは、右上に現れた 「…」をクリック) ⇒ 「名前の変更」

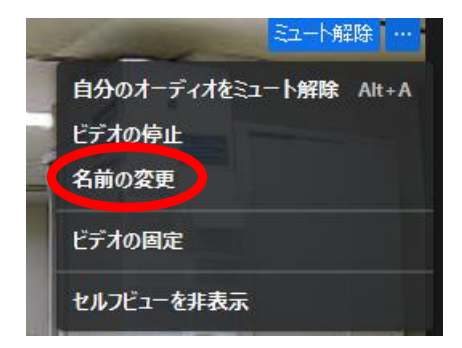

<方法② >

画面下部の「参加者」⇒自分の名前を選択すると出る 「詳細」⇒「名前の変更」

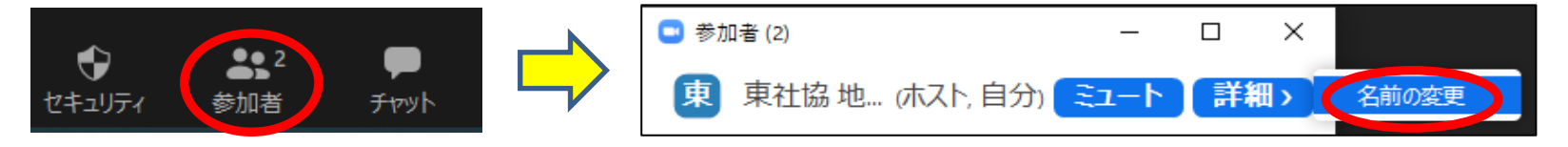

\*スマートフォンの場合、「方法②」で名前の変更が可能です。

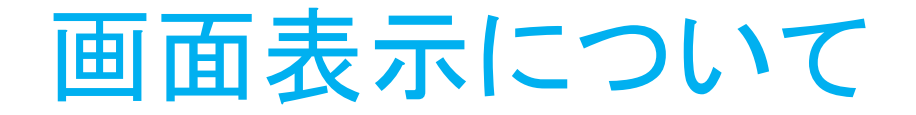

- 画像(ご自身の姿)・・・個別の相談・面接時を除き、オ フにしてください
	- \*画面右上のアイコンをクリックすることで、2種類の表示方 法を切り替えることが可能です。

<スピーカービューの画面>

話している人を大画面で表示。話し手が 変わると自動で切り替わります。

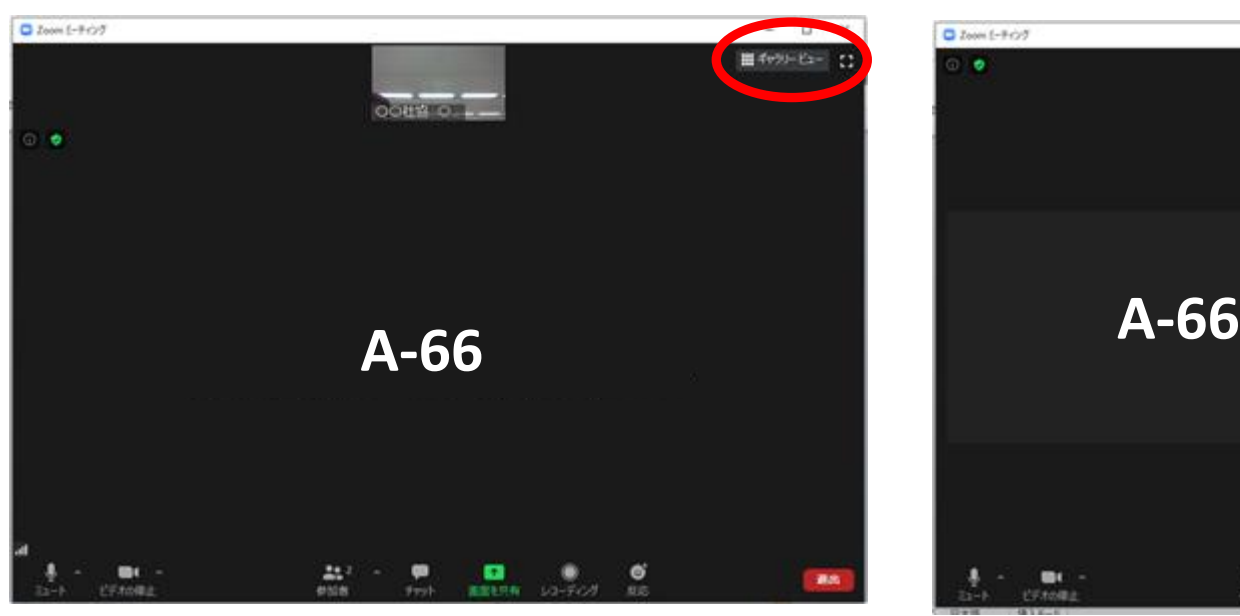

#### <ギャラリービューの画面>

参加者全体を表示します(1画面最大25 名) 。

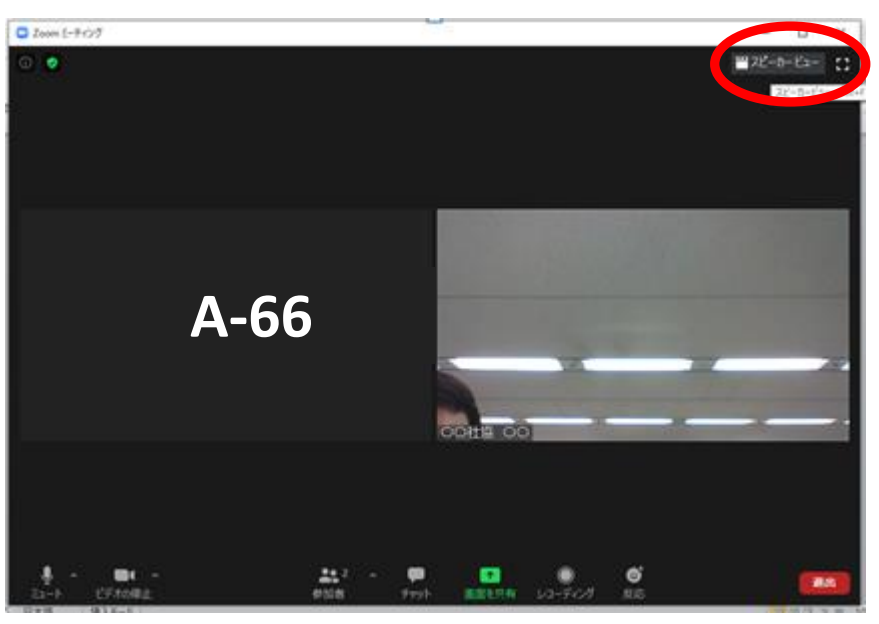

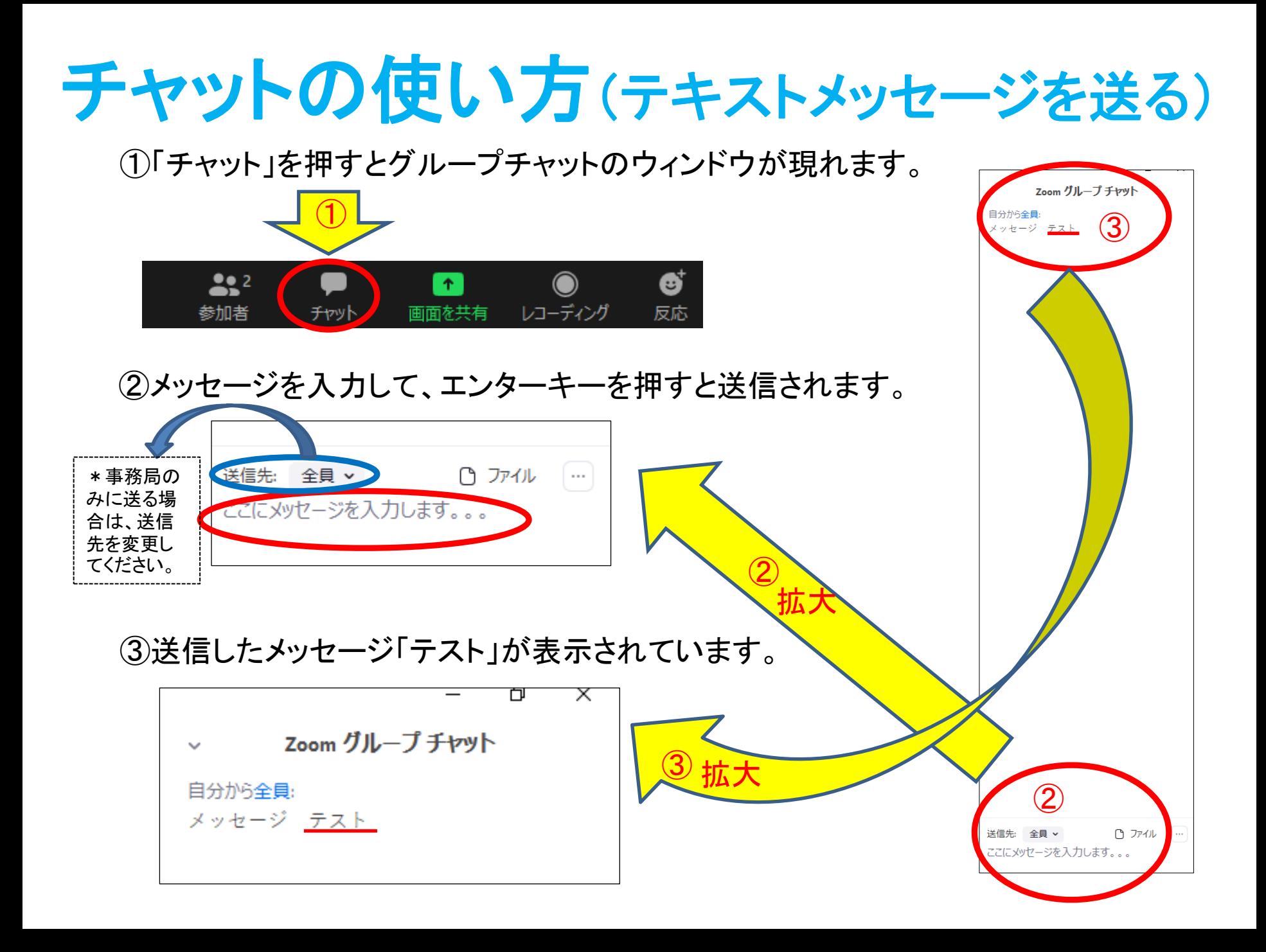

## ミーティング中の音声の設定

〇音声はマイク画面をクリックすることでオン・オフの切り替え ができます。ZOOM入室時はミュート状態になっています。

<ミーティング参加の基本的状態>

周りの雑音等が他の参加者に伝わらないようにするため、ミュート状態にします。

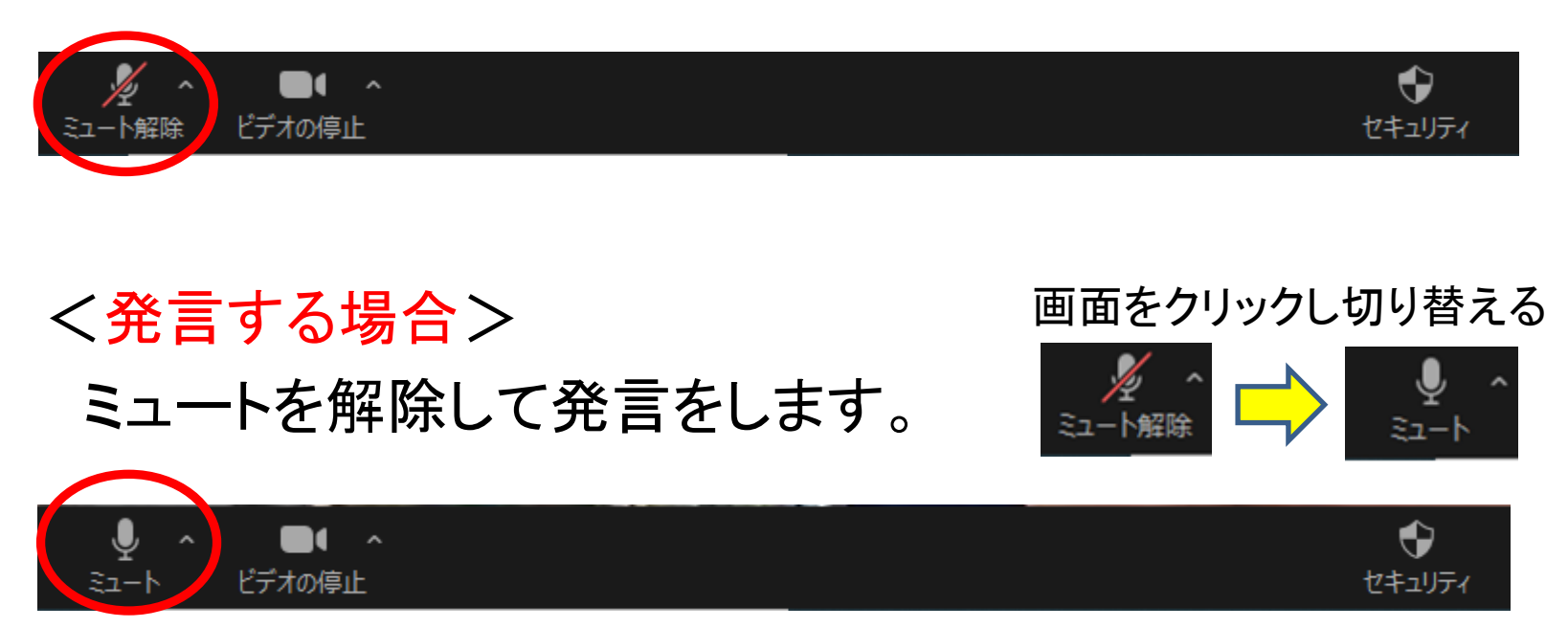

(発言を終えたら、元の状態に戻します。)

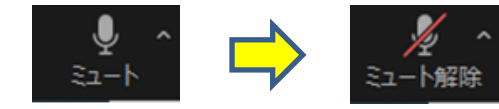

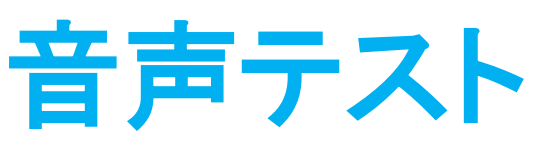

- マイクやスピーカー が機能しているか テストをすることが できます。
- ミュートボタンの横 の「^」をクリックし、 「スピーカー&マイ クをテストする」を クリックします。

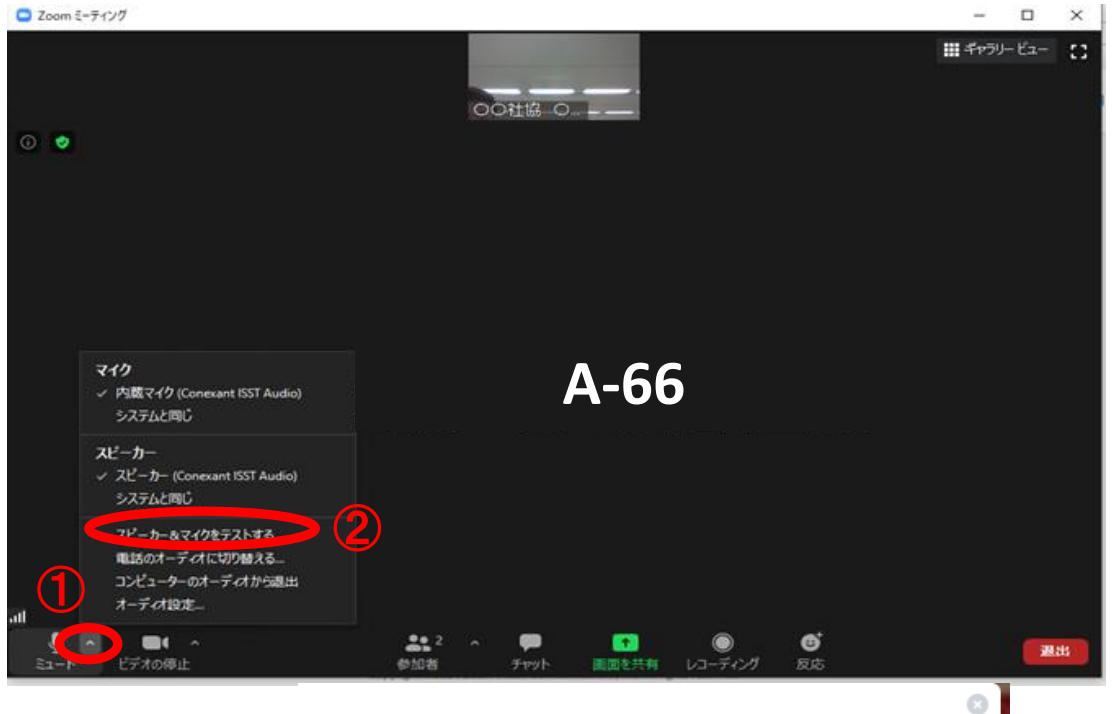

出力レベル:

ತಿ⊐∸⊦

n ビデオの停止 いいえ

• 聞こえたら、「はい」 スピーカーをテスト中... 着信音が聞こえますか。 を押して次に進み ③ ます。 はい スピーカーやマイクが 聞こえない場合は、ス ミステムと同じ スピーカー

> ピーカーをクリックし、 他のスピーカーやマイ

クを選択することで聞 こえるようになります。

### 音声テスト(続き)

െ

• 同じようにマイクをテストし、問題なければ「終了」を押し元に 戻ります。

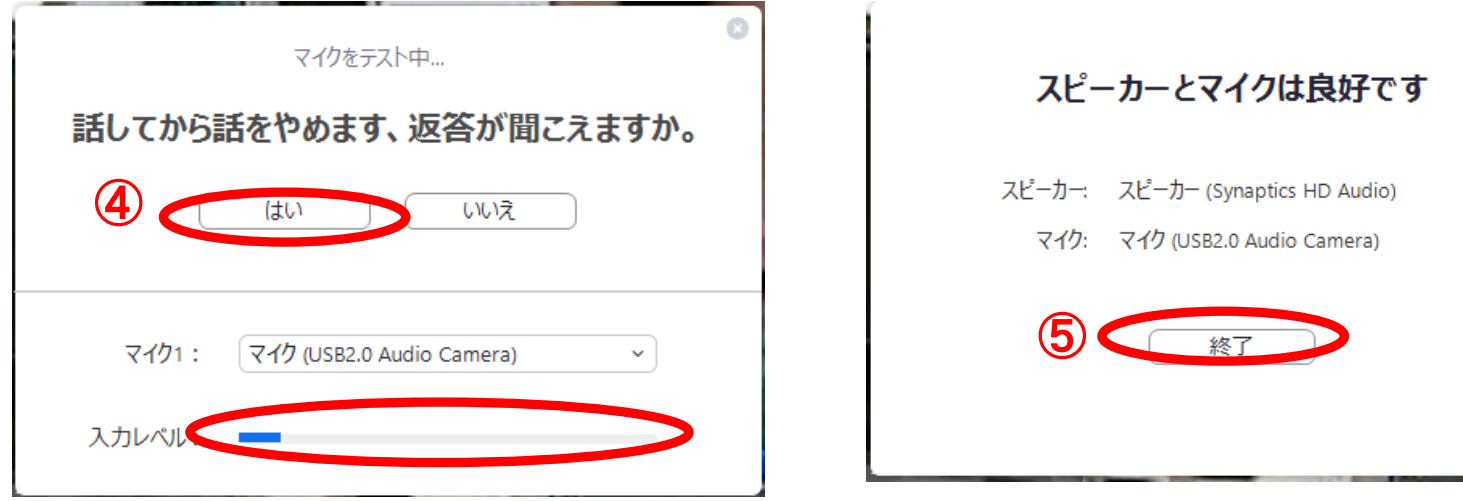

\*お使いのPC等のスピーカーがミュート(消音)になっている場合、ZOOMのオーディオを設定しても音が出ません。 (ZOOMではなく、使用機器そのものの設定です)

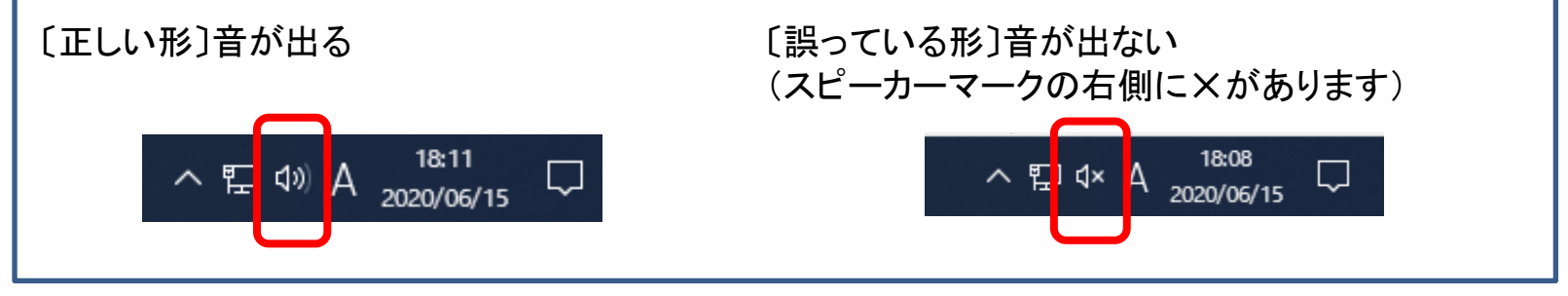

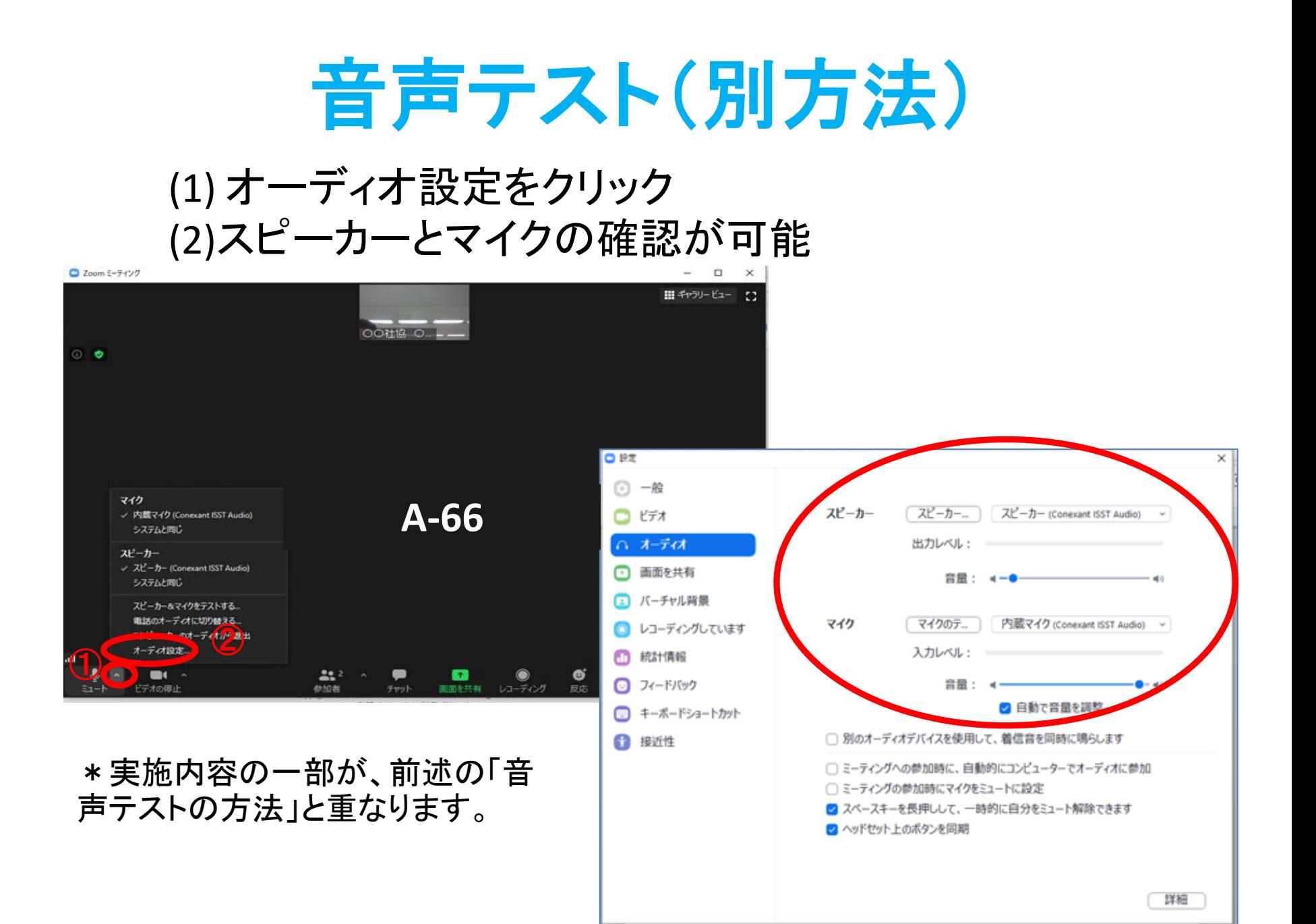

### 音声テスト(別方法)(続き)

↓「スピーカーのテスト」をクリックして確認 確認ができたら停止ボタンを押します。 確認ができない場合は別のスピーカーを 選択します。

↓「マイクのテスト」をクリックして確認 発声して再度同じボタンをクリック。 録音された声が確認できれば完了 です。確認できない場合は、別のマ イクを選択してください。

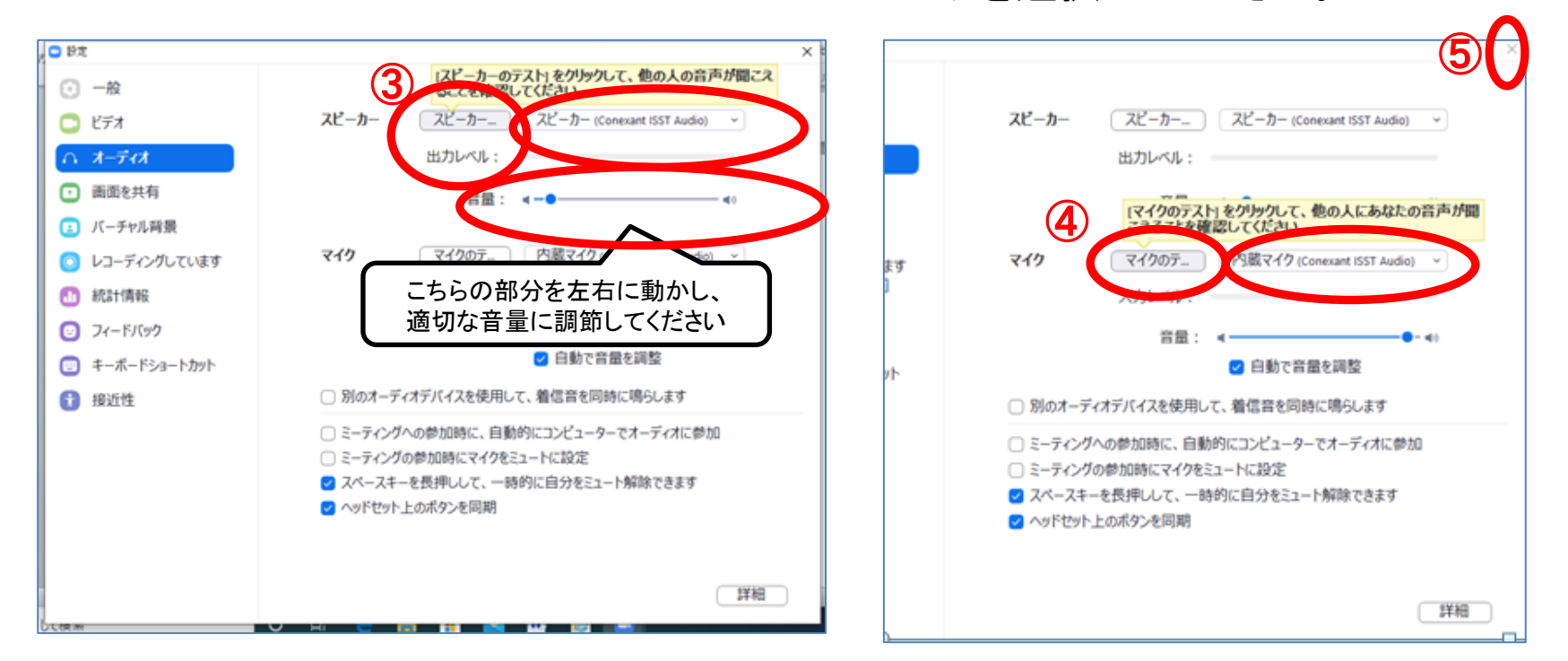

完了したら、「×」をクリックして戻ります。

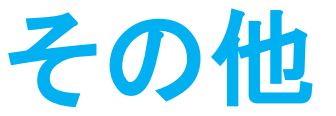

#### ・インターネットの接続状況が悪く、ミーティングから退出してし まった、あるいは、ミーティングに参加できない。

#### ⇒参加用**URL**を再度クリックして、ミーティングに 参加してください。

・ミーティング中の操作は、下記よりデモンストレーションが可 能です。ご不安の方は、予めお試しください。

⇒ミーティングテストに参加:<https://zoom.us/test>

・その他ミーティング中の不具合、不明点がある場合

⇒チャット、もしくは足立区社会福祉協議会 (**03-3880-5740**)もしくは(**080-2397-4617**)**←**※当日のみ までお電話にてお問合せください そんじょうしょう